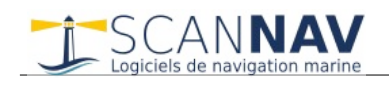

# **Installation de ScanNav sous Linux / MacOS / ChromeOS**

# **Introduction**

A partir de la **version 23.0** ScanNav peut être utilisé sur des PCs sous Linux, MacOS, et ChromeOS sans avoir recours à une machine virtuelle.

# **Prérequis :**

Le logiciel **[Wine](https://www.winehq.org/)** doit préalablement être installé sur votre pc (voir chapitre Installation plus bas). Contrairement aux environnements de machine virtuelle tel que VMware, VirtualBox, ou Parallels, qui créent un environnement d'émulation complet d'un pc Windows en réservant une partie de la mémoire et de l'espace disque, Wine n'est qu'une surcouche très légère au système et l'application tourne dans le même environnement que toutes autres applications natives Linux ou MacOS.

#### **Restrictions / problèmes connus :**

Toutes les fonctions de ScanNav sont disponibles dans cette configuration. Il existe cependant quelques problèmes connus liés à des versions précédentes de Wine, ou des composants désactivables:

- Le mode de vision nuit/jour ne fonctionne pas sur Wine 7.0. Lié à un bug de Wine corrigé sur Wine 8.0
- L'orientation de la carte autre que Nord en haut ne fonctionnait pas sur la version 23.0, le problème est réglé sur la version 23.0SP1
- Une perte mémoire a été découverte avec la version 7.0 de Wine, ce qui pouvait résulter en un dépassement des limites mémoire au bout de quelques heures de navigation. Celle-ci est corrigée dans la version 8.0 de Wine. Il est donc recommandé de faire la mise à jour vers la version 8.0, qui est maintenant disponible en tant que dernière version « stable ».
- Firefox refuse d'ouvrir la documentation depuis le répertoire d'installation. Ceci est lié à des problèmes de droits d'accès de la version de Firefox installée par défaut dans les dernières distributions de Linux, avec le système «SNAP» qui implique des restrictions d'accès aux fichiers locaux. Celle-ci est donc recopiée dans un répertoire accessible sous votre répertoire « Documents/ScanNav Settings » au premier accès, ou lorsque des modifications sont effectuées à l'installation.

A noter qu'il est également possible depuis la version 23.0 de lire la documentation en ligne plutôt qu'en local, à condition d'avoir une connexion Internet. Voir [documentation dans les notes de mise à jour](ReleaseNotes/ReleaseNotes.html#DOC).

• Quelques bugs d'affichage mineurs peuvent survenir si vous utilisez l'environnement graphique « **Wayland** » qui est installé par défaut dans les dernières versions d'Ubuntu, et qui comporte encore quelques lacunes. En ce qui concerne ScanNav, les problèmes connus ne concernent que l'absence d'affichage du cadre lors du déplacement ou redimensionnement des barres d'outils. Cependant il est la source d'autres problèmes plus gênants, notamment sur les logiciels de contrôle à distance comme VNC ou AnyDesk qui ne fonctionnent tout simplement pas avec Wayland, ce qui empêche toute opération de support. Il est donc conseillé de désactiver ce composant, ou au moins de savoir comment le désactiver en cas de problème (voir plus bas)

# **Connexion aux instruments:**

Certaines connexions présentent des particularités, notamment pour les port série natifs, ou via adaptateurs USB :

- Les périphériques série appartiennent au groupe « dialout », et l'utilisateur standard n'y a pas accès. Il faut donc **rajouter votre utilisateur au groupe « dialout »** (voir installation plus bas)
- Selon les versions, Wine effectue un mappage des périphériques série en présentant les noms « à la mode de Windows » (i.e. COM1, COM2, … COMxx). Si ce n'est pas le cas il est possible de renseigner directement le nom du périphérique Linux, à savoir « /dev/ttySx » pour les ports série natifs, et « /dev/USBx » ou « /dev/ACMx » pour les connexions USB (« x » étant le numéro du port). Il est possible que cela change en fonction du système natif (Linux / MacOS, ou ChromeOS), d'autres précisions seront apportées par la suite.

Les connexions réseau TCP ou UDP se paramètrent quant à elles de façon strictement identique à la version Windows.

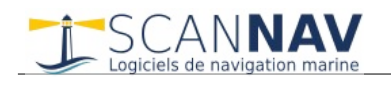

# **Installation de Wine**

Ce chapitre n'a pas vocation à remplacer la documentation officielle de Wine disponible sur leur site [\(https://www.winehq.org/](https://www.winehq.org/)). Il existe par ailleurs beaucoup de tutoriels disponibles sur le web traitant du sujet.

Il s'agit juste d'un memo rapide listant les différentes commandes à utiliser pour l'installation. Cette procédure a été effectuée sur un **environnement Ubuntu 22.04**, et bien que ça doit être très similaire sur les nombreuses autres distributions de Linux, il peut y avoir de légères différences. Pour plus de détails sur les commandes utilisées, ou en cas de doute ou dysfonctionnement, se reporter à la documentation officielle de Wine.

Pour l'installation sur Mac, il est fortement conseillé d'utiliser [CrossOver](https://www.codeweavers.com/crossover) qui simplifie le tout et permet d'avoir un peu de support moyennant une petite contribution.

[CrossOver](https://www.codeweavers.com/crossover) est également une solution à recommander pour les utilisateurs non familiers à Linux, ou avec une aversion pour les lignes de commande texte.

Les tests ont été effectués dans un premier temps avec la version Wine « stable » 7.0.1. Suite à la découverte d'un problème de perte mémoire, nous somme passés à la version développement 8.0rc2 ou le problème est corrigé. La version 8.0 de Wine étant maintenant disponible en tant que dernière version « stable » nous recommandons donc l'utilisation de cette version.

# **1) Téléchargement et Installation de Wine sur Linux**

Dans la procédure qui suit, les commandes à lancer dans le terminal sont en *bleu italique*

• Désinstallation des anciennes versions de Wine : Avant de procéder à l'installation, si vous aviez une ancienne version de Wine, il est recommandé de la désinstaller auparavant (obligatoire si vous passez d'une version « développement » à « stable », ou vice versa) *sudo apt purge "wine\*"*

Note : Il n'est pas nécessaire de supprimer le répertoire .wine, vous retrouverez ainsi les données, et autres programmes éventuellement installés après l'installation de la nouvelle version de Wine.

- Rajouter le support 32 bits si ce n'est pas déjà fait *sudo dpkg --add-architecture i386*
- Installer la **version 32 bits d'OpenGL**
	- *sudo apt update*

*sudo apt install libgl1:i386*

Note : ScanNav pourra fonctionner sans ce package, mais la fonctionnalité d'orientation de l'écran sera désactivée.

• Ajout du repository de winehq *sudo mkdir -pm755 /etc/apt/keyrings*

*sudo wget -O /etc/apt/keyrings/winehq-archive.key<https://dl.winehq.org/wine-builds/winehq.key>*

La ligne suivante dépend de la version de votre distribution. Elle est ici pour **Ubuntu 22.04**, voir

<https://wiki.winehq.org/Ubuntu>pour les autres versions Ubuntu, ou<https://wiki.winehq.org/Download>pour les autres distributions de Linux

*sudo wget -NP /etc/apt/sources.list.d/ [https://dl.winehq.org/wine-builds/ubuntu/dists/jammy/winehq](https://dl.winehq.org/wine-builds/ubuntu/dists/jammy/winehq-jammy.sources)[jammy.sources](https://dl.winehq.org/wine-builds/ubuntu/dists/jammy/winehq-jammy.sources)*

Installation effective:

*sudo apt update*

*sudo apt install --install-recommends winehq-stable*

ou si vous préférez la version «développement» : *sudo apt install --install-recommends winehq-devel*

- Une fois terminé vérifier la version installée qui doit être 8.0rc2 ou supérieure:
	- *wine –version*

Note : ScanNav est également fonctionnel avec les versions 6.0.3 et 7.0.1, mais il est fortement recommandé d'utiliser la dernière version (8.0 à ce jour) pour éviter les problèmems listés plus haut.

- Donner accès aux **ports de communication** série à l'utilisateur courant : *sudo addgroup utilisateur dialout (remplacer utilisateur par votre nom de login)*
- Optionnel mais recommandé: Installation de **winetricks** (permet d'avoir accès plus facilement aux commandes)

*sudo apt install winetricks*

• Ajout de la **font Arial** via winetricks, sinon un message d'erreur peut apparaître au démarrage de ScanNav, ce qui ne pose pas de problème particulier mais est quand-même gênant.

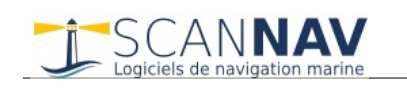

- Lancer winetricks (via ligne de commandes, ou icône de lancement dans les applications) Note: Winetricks affichera peut-être quelques avertissements concernant le WINEPREFIX en 64 bits, Ils ne sont pas important pour ScanNav, vous pouvez les ignorer. Il demandera également d'installer le package wine-mono que vous devez accepter.
	- ⇒ 1er écran: sélectionner "Select the default wineprefix", puis valider
	- ⇒ 2eme écran: sélectionner "Install a font", puis valider
	- ⇒ 3eme écran: sélectionner "arial", puis valider
	- ⇒ La police de caractères s'installe (si ce n'est pas déjà fait), puis revient au 2eme écran.
	- ⇒ 2eme écran: cliquer sur "run winecfg"

⇒ Nouvel écran "windows like" : dans l'onglet "Applications" , choisir la version de Windows "Windows 10" , puis "Ok" (c'est normalement déjà le cas sur les versions récentes de Wine)

- Optionnel: Vous pouvez éventuellement installer **wine-gecko** , mais ce n'est pas nécessaire de le faire maintenant, l'installation vous sera demandée lors de la première utilisation des fonctions utilisant les dialogues Html, à savoir les guides, et l'interrogation des objets des cartes Navionics. Plus d'infos sur <https://wiki.winehq.org/Gecko>
- Optionnel : **Désactivation de Wayland** . Comme indiqué plus haut, l'environnement graphique Wayland, bien que fonctionnel avec ScanNav peu poser quelques problèmes. Pour le désactiver, il suffit de décommenter une ligne dans un fichier de configuration
	- Faites une sauvegarde du fichier « /etc/gdm3/custom.conf » avant toute chose
	- Ouvrir le fichier « /etc/gdm3/custom.conf » avec un éditeur texte en mode administrateur.
	- Chercher les 2 lignes suivantes vers le haut du fichier : # Uncomment the line below to force the login screen to use Xorg
		- # WaylandEnable=false
	- retirer le caractère « # » devant WaylandEnable, les 2 lignes devant au final être : # Uncomment the line below to force the login screen to use Xorg WaylandEnable=false
	- Enregistrez le fichier, puis sortez de votre session et reconnectez vous ou rebootez.
	- Vérification : dans une console, lancer la commande « *echo \$XDG\_SESSION\_TYPE* »
		- ⇒ Le résultat doit être « x11 »
		- ⇒ vous pouvez également tester avant de faire la modification, dans ce cas le résultat sera « wayland »
	- Pour réactiver Wayland, il suffit de re-commenter la ligne « WaylandEnable=false », puis de redémarrer la session.

# **2) Installation de Wine sur MacOS**

Pour l'installation sur Mac, il est fortement recommandé d'utiliser la version distribuée par CrossOver [\(https://www.codeweavers.com/crossover](https://www.codeweavers.com/crossover)) qui a repris le développement de Wine pour MacOS et fourni le support adéquat.

Il existe également d'autres alternatives comme *homebrew* ou [PlayOnMac](https://www.playonmac.com/) mais ils n'ont pas encore été testées à la date d'écriture de ce document. Veuillez consulter la page suivante pour d'autres alternatives: <https://wiki.winehq.org/MacOS>.

Les utilisateurs avertis peuvent également télécharger les sources pour faire leur propre installation. Nous ne seront cependant pas en mesure de fournir de support sur ce point.

# **3) Installation de Wine sur ChromeOS**

Wine est réputé fonctionnel sur ChromeOS, mais nous n'avons pas encore eu de retours à ce jour. Nous compléterons donc ce chapitre ultérieurement. Avant toute chose, vérifiez que votre Chrome Book utilise un processeur d'architecture x86 (Intel ou AMD). Les processeurs ARM ne fonctionneront pas à ce jour.

ChromeOS est basé sur Linux, mais celui-ci n'est pas accessible par défaut. Il faut donc l'activer selon les instructions de Google, voir<https://support.google.com/chromebook/answer/9145439?hl=fr>

L'installation est ensuite identique à l'installation sous Linux.

Un tuto complet de l'installation de Wine 7.0 sur ChromeOS est disponible ici : [https://beebom.com/how-use](https://beebom.com/how-use-windows-10-apps-chromebook-using-wine/)[windows-10-apps-chromebook-using-wine/](https://beebom.com/how-use-windows-10-apps-chromebook-using-wine/). Le site est en Anglais, mais en cherchant un peu sur Google vous en trouverez en Français.

[CrossOver](https://www.codeweavers.com/crossover) propose également une installation complètement intégrée pour ChromeOS**.**

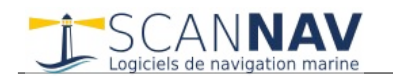

# **Installation de ScanNav (version 23.0 minimum)**

Le package d'installation de ScanNav est le même que pour Windows.

Téléchargez la dernière **version complète pour Windows 10** sur la page de téléchargement de ScanNav <https://www.scannav.com/FR/download.php>

Vous avez ensuite plusieurs possibilités :

• Soit via ligne de commande:

*wine « Chemin d'accès au fichier d'installation téléchargé »* (ScanNavInst230.exe pour la version 23.0)

- Ou via winetricks:
	- ⇒ 2eme écran: sélectionner "run uninstaller", puis valider (oui, c'est bien "uninstaller"!!!)

⇒ Nouvel écran "windows like" : cliquer sur le bouton "Installer..." en haut à droite, puis aller chercher le fichier d'installation de ScanNav téléchargé (ScanNavInst230.exe pour la version 23.0)

⇒ La suite est identique à l'installation sous Windows

Au cas ou l'installation indique que votre version de Windows n'est pas compatible, cela peut venir essentiellement de 2 causes :

- Soit vous avez une ancienne version de Wine, et/ou celui-ci est configuré en compatibilité Windows XP ou inférieure : Installer la dernière version de Wine, et/ou configurer le en mode « Windows 10 » (voir winetricks plus haut)
- Ou soit vous avez téléchargé la version de ScanNav pour XP : Veillez à télécharger la version pour Windows 10, et réessayez.
- Note : Il est possible de configurer Wine en Windows XP et d'installer la version XP de ScanNav, mais cela est **très fortement déconseillé**.

Note : Wine créé des icônes de lancement sur le bureau. Sur les dernières versions d'Ubuntu, à la première installation, celles-ci peuvent être affublées d'une petite croix rouge, et le message suivant s'affichera lorsque vous double-cliquez dessus

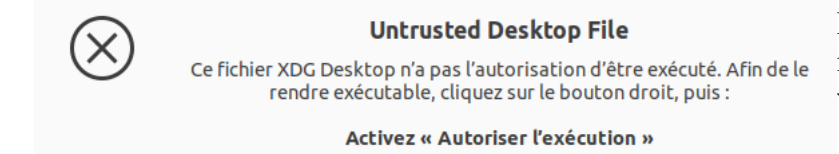

Il suffit d'autoriser l'exécution en suivant les instructions indiquées, la croix rouge disparaîtra, et vous pourrez lancer l'application.

Fermer

# **Mises à jour :**

Depuis la version 23.0 de ScanNav, il n'y a plus de version spéciale de mise à jour via patch msp (qui posait problème sous Wine), il suffit d'installer la dernière version qui mettra à jour toute version installée.

# **Désinstallation :**

Pour désinstaller ScanNav, vous pouvez :

- Soit utiliser l'icône « Désinstaller ScanNav »
- Soit utiliser *winetricks* :
	- ⇒ 2eme écran: sélectionner "run uninstaller", puis valider
	- ⇒ Sélectionner ScanNav dans la liste puis cliquer sur "supprimer"

La désinstallation de ScanNav ne supprime aucune donnée personnelle. Vous retrouverez celles-ci après réinstallation d'une nouvelle version.

Note : Les raccourcis créés sur le bureau Linux par Wine ne sont pas supprimés lors de la désinstallation. Vous pouvez les supprimer manuellement sans problème, ils seront recréés au besoin lors d'une nouvelle installation.